## HOW TO SEARCH OUR SITE

The Alabamaachieves.org search provides multiple search methods:

- 1. Search the entire site. This search includes all documents and key words on the entire site.
- a. Move your mouse to the top of the screen and click on the words "Search entire site..."

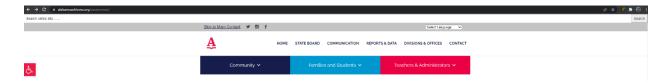

b. Enter the text or subject you would like to search for, and press enter or select the "Search" button at the end of the search bar. Please note the search bar is interactive and will begin searching as soon as you start typing. If you enter "charter schools" in the search bar and do nothing, the results will appear beneath the search bar.

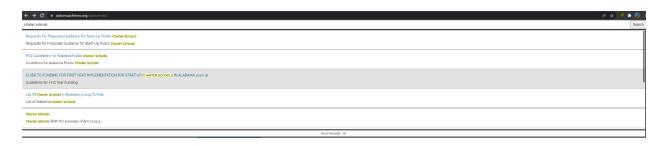

c. Select one of the links presented and the information will be displayed.

- 2. Search within sections. This search limits the search scope to just documents located in this section of the website.
  - a. Select Community -> then select Charter Schools
  - b. Under the "Page Navigation" heading you will see a "Search within this section..." search box.
  - c. Move you mouse and click on the "Search within this section..." search box and enter "guidelines" and press enter or select the "Search" button at the end of the search bar. Please note this search bar is also interactive and will begin searching as soon as you start typing.

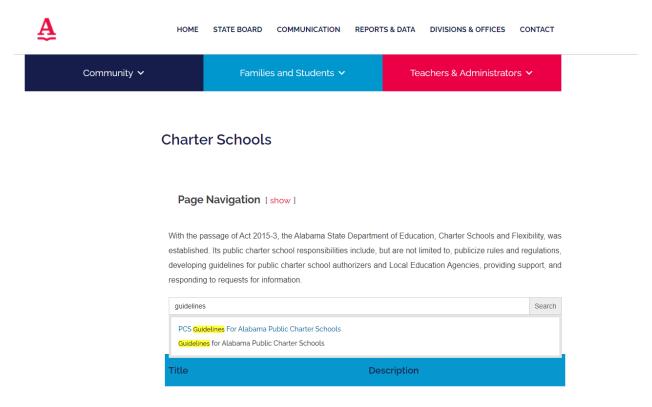

d. Select on of the links presented and the information will be displayed.

- 3. AskEd. Our "Contact" page has multiple search methods. You can search the entire site, or you can search the frequently asked questions we have created to help answer some of the common questions we receive.
  - a. Click on "CONTACT on the main Alabamaachieves.org page:

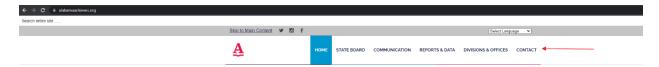

- b. Once on our "Contact" page, move your mouse and click on the "Search entire site..." search box.
- c. Enter the text you would like to search for, and press enter or select the "Search" button. Please note this search bar is also interactive and will begin searching as soon as you begin typing.
- d. In this case entered "board member" and the results are displayed:

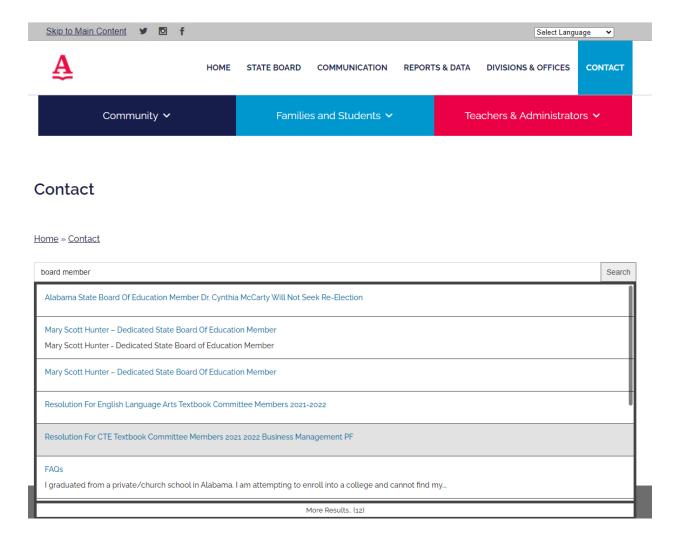

- e. Select one of the links presented and the information will be displayed.
- 4. Search our frequently asked questions or FAQs section.
- a. Follow step 3 above and connect to our "Contact" page.
- b. Look for the "How Can We Help?" search box in the middle of the page.

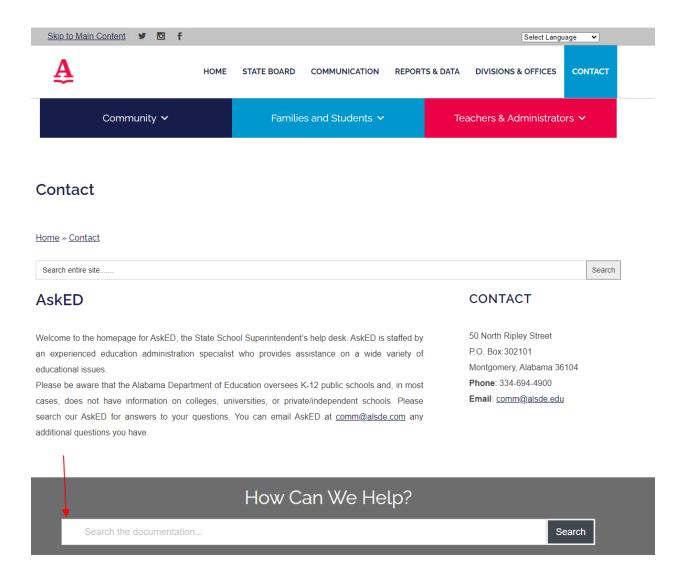

- c. Enter the text you are looking for in the "Search the documentation..." box and hit enter or select search.
- d. In this example I entered "background" in the search bar and pressed enter.

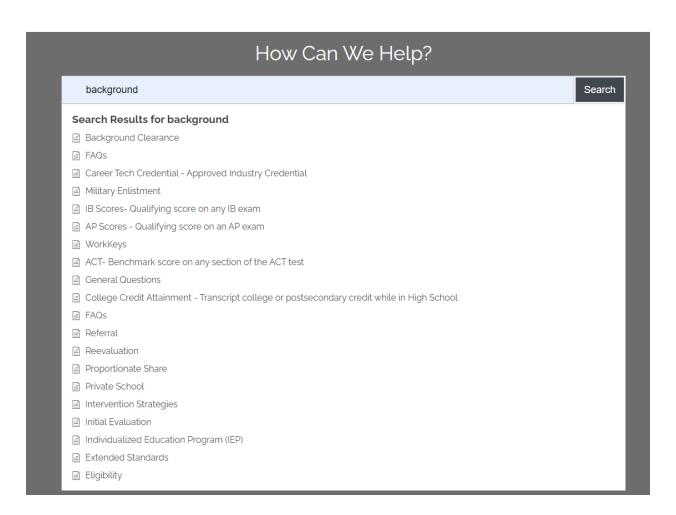

e. Select one of the links presented and the information will be displayed.